# MyAntioch (Self-Service) Time Entry

User Guide for Hourly Employees

| Table of Contents                                             | Page |
|---------------------------------------------------------------|------|
| Overview                                                      | 3    |
| How to Access MyAntioch (Self-Service) Time Entry             | 4    |
| MyAntioch (Self-Service) Time Entry Detail for Time Reporting | 5    |
| MyAntioch (Self-Service) Time Entry Detail – Features         | 6    |
| How to Enter Time and complete daily Attestation Statement    | 7    |
| Attestation requirement for CA residents only                 | 8    |
| How to Un-submit your Timecard and Edit Time                  | 9    |
| How to Correct Supervisor Rejection of Time Entry             | 10   |
| How to Access MyAntioch (Self-Service) Time History           | 11   |
| MyAntioch (Self-Service) Time History - Features              | 12   |
| Timecard Statuses                                             | 13   |
| Frequently Asked Questions                                    | 14   |

#### Overview

#### MyAntioch (Self-Service) **Time Entry** allows you to:

- View a list of your available weekly timesheets
- View your time for all positions for the selected week
- Enter and submit time for each week in a pay period
- Unsubmit unapproved timecards and edit your time

#### MyAntioch (Self-Service) **Time History** allows employees to:

- View paid timecards for selected pay period in a calendar year
- · View a summary and detail of the total hours for each position in a specific week during a pay period
- View comments provided during a specific pay period (time entered in My Antioch/Self Service only)

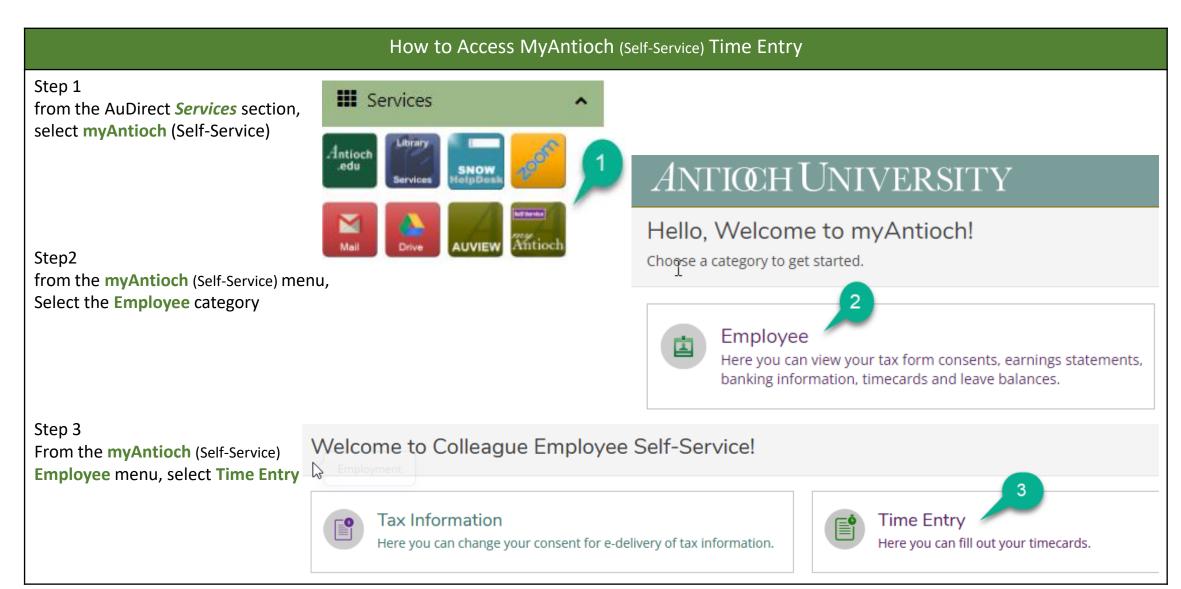

#### MyAntioch (Self-Service) Time Entry Detail for Time Reporting

The Time Entry page allows you to view a list of your available weekly timesheets. For each timesheet, the following information is provided:

- Timesheet start & end dates
- Due date to modify your timesheets
- Total hours entered for all your positions
- Positions for which you can enter time

From this page, select the week for which you want to enter time.

The Time Entry detail page for is opened, which allows you to view and enter time for the selected week for all of your positions.

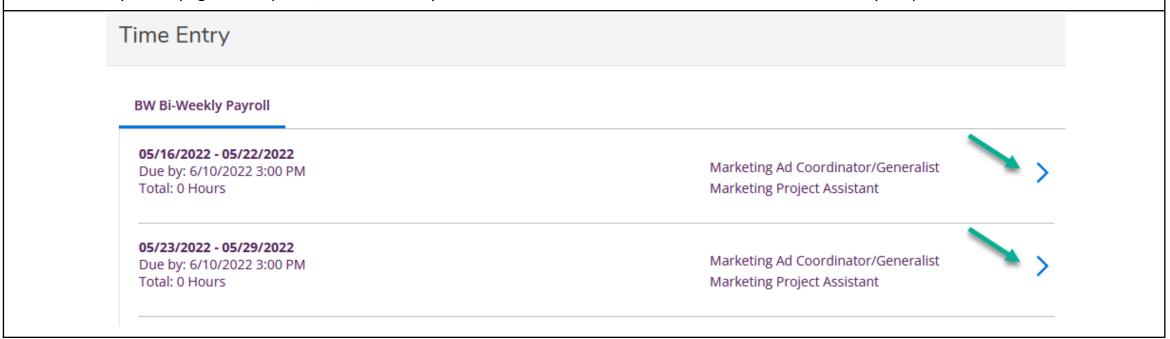

#### MyAntioch (Self-Service) Time Entry Detail - Features

The Time Entry detail page allows you to view and enter time for your position(s), for the selected work week.

1 - While on the Time Entry detail page, you can navigate to any week of any open pay period that was listed on the **Time Entry** page.

A separate timecard is provided for your position(s), which is used to enter your time worked and additional time associated with each position.

Each timecard has the following sections:

- 2 Regular: Enter time for regular worked hours
- 3 Additional Time: Enter additional time (i.e. vacation)
- 4 **Position Total Hours**: View the Position Total Hours by day and by week.
- 5 **Comments**: Add comments before and after submitting your hours for approval
- 6 **Submit Timecard for Approval**: Use this button to submit your timecard to your supervisor for approval
- 7 Weekly Totals: displays Daily Total Hours which include Regular hours by day, and Additional and Overtime Hours for the entire week.

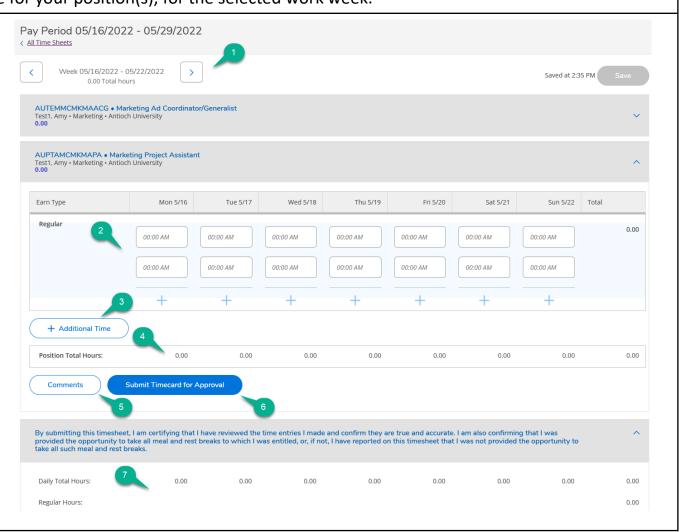

# MyAntioch (Self-Service) Time Entry User Guide for Hourly Employees- Attestation requirement for CA residents only

#### How to Enter Time and complete daily Attestation Statement

To enter time, complete the following steps on the MyAntioch Time Entry detail page.

Step 1: Enter the start and end times for each day you worked in the provided fields. To enter time for multiple work intervals in the same day:

- Enter the start and end time for the first interval
- Click the "Plus" (+) sign
- Enter the start and end time for the second interval
- At the end of each daily time entry, click the Complete Day button and select option based on the hours worked that day. This is required for each day worked.

When you enter your time, Self-Service calculates your overtime hours based on the entries for all of your positions in the week.

Step 2: To record hours that are not regular time: (ex. vacation/sick)

- Click + Additional Time
- Select the appropriate earnings type for the additional hours, and an additional row for the earnings type appears under the daily time entry.
- add the additional time (in summary form)

Step 3: If you want to remove additional time, you have 2 options:

- click the Remove button to remove the entire additional time row
- edit individual fields in the row to change or remove hours for a day

Step 4: Click **Comments** to add a comment for the person who approves your time (optional)

Step 5: When you complete entering your time for the entire week, click **Submit for Approval**. *If you have multiple positions, you must submit the timecard for each position separately.* 

Self-Service sends an automated email to your time approval supervisor(s).

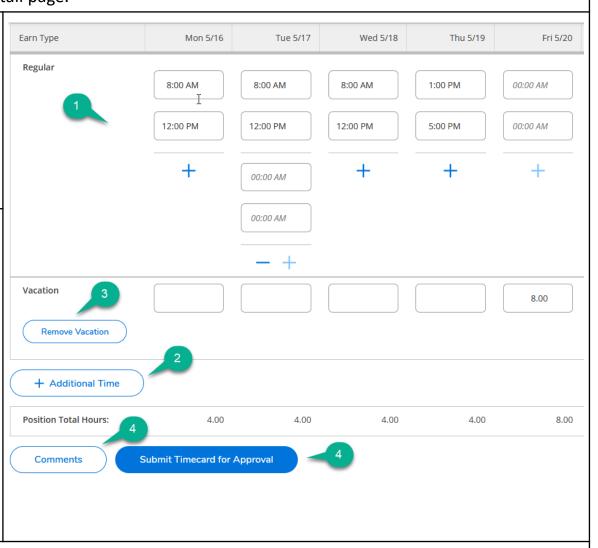

<sup>\*\*\*</sup>NOTE: You cannot change time after submitting a timecard unless you unsubmit the timecard before your supervisor approves it, or your supervisor rejects the timecard.

#### Attestation requirement for CA residents only

AU Hourly employees who enter time in My Antioch will be required to complete attestation for each day worked

When selecting the attestation, place cursor over a the appropriate choice and click. Here are your options to choose from: 1. I worked up to 8 hours in a day and took a 15-minute reset break (if I 5. I worked more than 10 hours in a single day and took a 15-minute reset break (if I worked at least 3 and one-one half hours), took 30-minute meal period before worked at least 3 and one-one half hours), took an addition 15-minute break (if I worked the end of my 5th hour of work and took an addition 15-minute break (if I more than six hours), took an additional 15 minute break (if I worked more than 10 worked more than six hours). hours), and took an additional 30-minute meal period before the end of my 10<sup>th</sup> hour of work. 2. I worked up to 8 hours in a day and was provided an opportunity to take a 6. I worked more than 10 hours in a single day and was provided an opportunity to take 30-minute meal period before the end of my 5th hour of work but chose not to; a 15-minute reset break (if I worked at least 3 and one-one half hours), to take an addition 15-minute break (if I worked more than six hours), to take an additional 15 minute break (if I worked more than 10 hours), and take an additional 30-minute meal period before the end of my 10<sup>th</sup> hour of work but voluntarily chose not to; 3. I worked up to 8 hours in a day and was provided an opportunity to take a 7. I worked more than 10 hours in a single day and was not provided with an 30-minute meal break before the end of my 5<sup>th</sup> hour of work but chose to take a opportunity to take a 15-minute break (if I worked at least 3 and one-half hours), an additional 15-minute break (if I worked more than six hours), or an additional 15 minute shorter or later meal break; break (if I worked more than 10 hours) and/or take an additional 30-minute meal period before the end of my 10<sup>th</sup> hour of work. **4.** I worked **up to 8 hours in a day** and <u>was not provided</u> an opportunity to take a 15-minute break and/or 30-minute meal bread before the end of my 5<sup>th</sup> hour of work.

#### How to Unsubmit your Timecard and Edit Time

You can unsubmit a timecard and edit your time if your supervisor has not yet approved or rejected the timecard. To unsubmit a timecard and edit time, complete the following steps.

On the **Time Entry** page:

Step 1: Select the week for which you want to unsubmit your timecard

On the **Time Entry** detail page:

**Step 2: Click Return Timecard to Edit** 

The timecard status changes to Unsubmitted

Step 3: Make the necessary changes to your timecard

Step 4: Click

**Submit Timecard for Approval** 

The timecard status changes to Submitted

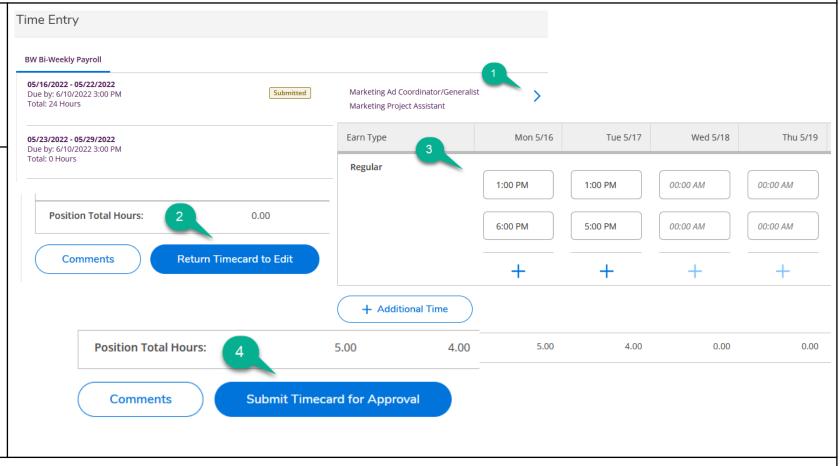

<sup>\*\*</sup>NOTE: Self-Service sends an automated email to your time approval supervisor when you unsubmit and when you submit a timecard.

#### How to Correct Supervisor Rejection of Time Entry

If your supervisor rejects your time, you will receive an email informing you of the rejection, and the timecard's status changes to **Rejected**. If your timecard is rejected, complete the steps below to fix the problem and resubmit the timecard.

On the **Time Entry** page:

Step 1: Select the week containing the timecard that was rejected.

The timecard's status shows as Rejected.

On the Time Entry detail page:

Step 2: Click **Comments** to review the reason your timecard was rejected.

Step 3: Make the necessary corrections to your timecard

Step 4: Click Submit for Approval

Self-Service notifies your supervisor that you have resubmitted your time for another review.

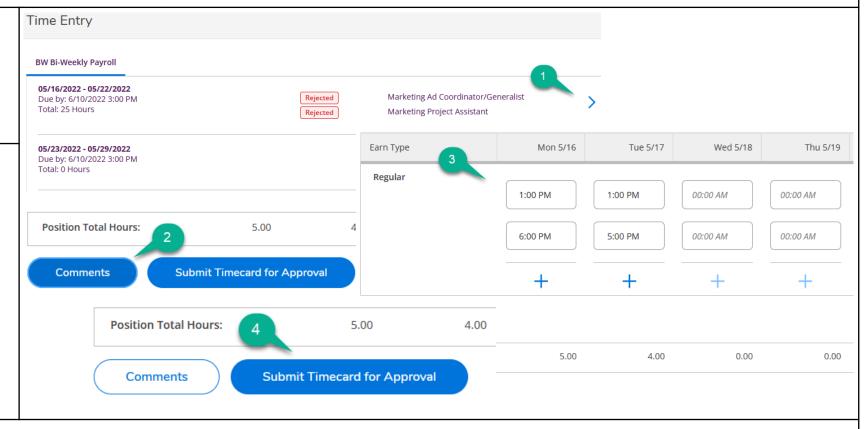

<sup>\*\*</sup>NOTE: If you have rejected timecards for multiple positions, you must correct and resubmit each timecard separately.

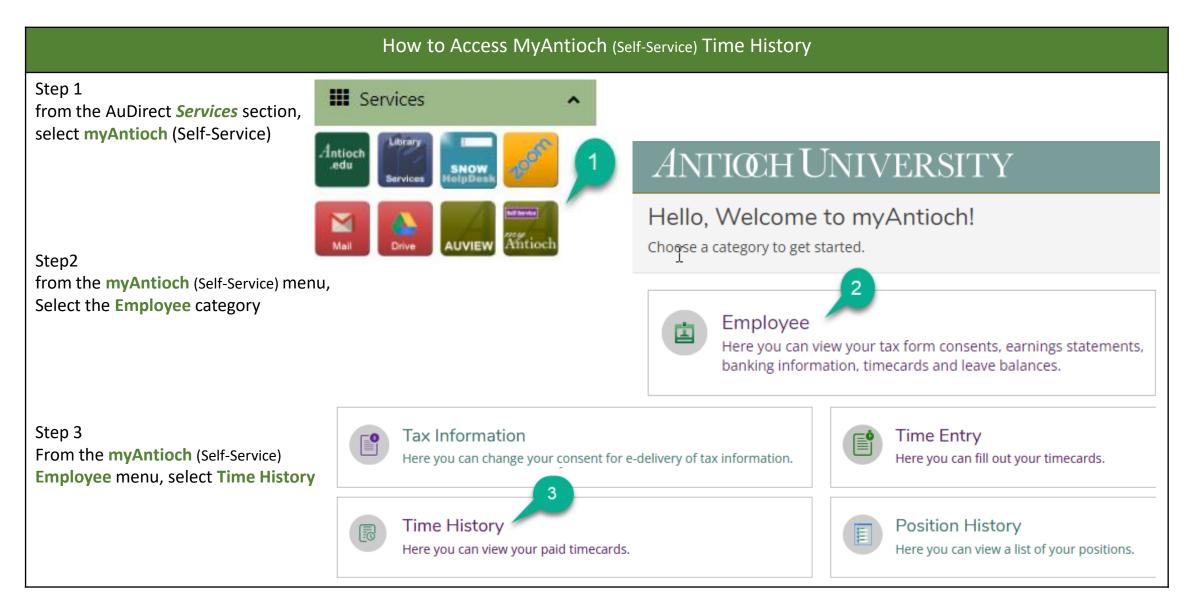

#### MyAntioch (Self-Service) Time History - Features

The Self-Service Time History page enables you to view your paid timecards.

The Time History page is divided into three sections.

#### 1 - Select a Year to view associated Pay Period:

- Use drop down menu to select a year
- 2 Pay Period
  - Select pay period for which you want to view timecard
- 3 BW Bi-Weekly Payroll ... Dates
  - · Select work week for which you want to view timecard

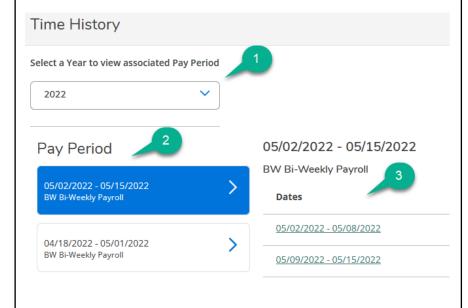

The timecard for the selected Bi-Weekly Payroll dates is displayed, which provides all the information that was available in the SS time Entry page.

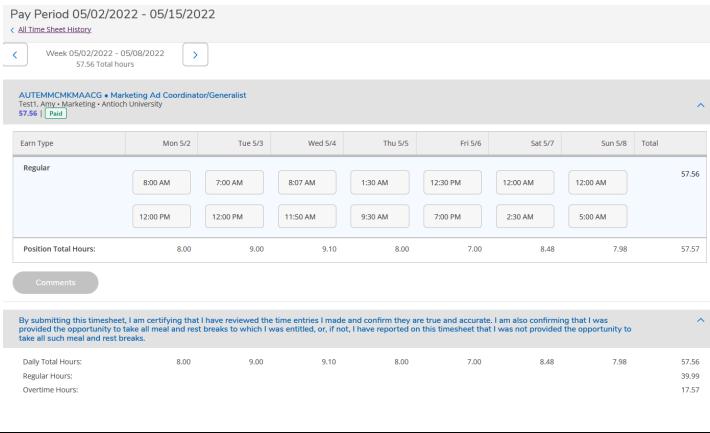

| Timecard Statuses        |                                                                                                    |                                                                                                    |
|--------------------------|----------------------------------------------------------------------------------------------------|----------------------------------------------------------------------------------------------------|
| No Time Entered          | On the Time Approval page, a timecard has a <b>No Time Entered</b> status when the employee has not yet entered time in the timecard                                                                                                    |                                                                                                    |
| Submitted                | A timecard has a 'Submitted' status when it has been:  • Submitted by employee, but not approved/rejected - or -  • Approved and then unapproved by supervisor                                                                           | Employee can view, but not update the timecard Employee can unsubmit the timecard (Return Timecard to Edit) Supervisor can approve or reject the timecard |
| Unsubmitted Not Complete | When a previously submitted timecard has been Unsubmitted by the employee (Return Timecard to Edit):  On the Time Entry page, the timecard has a 'Submitted' status  On the Time Approval page, the timecard has a 'Not Complete' status | Employee can view, update and submit the timecard for approval  Supervisor can view the timecard                                                          |
| Approved                 | A timecard has a 'Approved' status when it has been:  • Approved by employee's supervisor (or their proxy)                                                                                                    | Employee can view, but not update the timecard  Supervisor can unapproved or reject the timecard                                                          |
| Rejected                 | A timecard has a 'Rejected' status when it has been:  Rejected by employee's supervisor (or their proxy)                                                                                                    | Employee can view, modify and resubmit the timecard  Supervisor can approve or Unreject the timecard                                                      |

| Frequently Asked Questions                                  |                                                                                                    |  |
|-------------------------------------------------------------|----------------------------------------------------------------------------------------------------|--|
| What format is used when entering time?                     | You can select clock in/out times from the drop down menu or enter time in using hours/minutes. (Ex. 0800am= 8:00am).  Do not use military time to enter hours.                                                        |  |
| How do I delete the wrong time entered during clock in/out? | Highlight the time to remove and delete. Enter the correct time and proceed with entering your hours worked.                                                                                                    |  |
| Can I enter hours that I have not worked?                   | NO. Employees should enter hours daily, to comply with to AU Time Entry processes. Do not enter hours for days that you have not yet work. It can be consider falsification of time worked.                            |  |
| Do I have to record lunch/meal breaks?                      | Yes. Employees who work a minimum of 6 hours daily must take and record a 30-minute meal period before the end of their 5 <sup>th</sup> hour of work.  Employees do not have to enter 15 minutes breaks in time entry. |  |
|                                                             |                                                                                                    |  |
|                                                             |                                                                                                    |  |
|                                                             |                                                                                                    |  |